# **To begin creating a record…**

- 1. Log in at imap.natureserve.org/imap/login.jsp
- 2. Click the Create Record button
- 3. Choose which record type you want to create:

# $\vdash$  Creating a Record

#### Single Presence Single Not-Detected *One or more species in the same location. One or more species searched for & not found.* • Draw a point, line, or polygon to create the area where • Draw a point, line, or polygon to create the area where your presence record was found. you **did not** find an invasive species. • Enter the name(s) of the invasive species you found into • Enter the name(s) of the invasive species you **did not** find the Present Species box. into the Not Detected Species box. • Add details about your species in the gray box listed • Add details about your species in the gray box listed under the species name. Add photos for each present under the species name. species you report. • Click the Complete button to submit your Single Not-• Remember to add photos to aid iMap experts in the Detected Record. confirmation of your record! • Click the Complete button to submit your Single Multi-Record Searched Area Presence Record. \*For jurisdictional, *Multiple species and treatments in one area.* organizational, and Single Treatment • Draw a point, line, or polygon to create the area where project members *Treating a presence record.* only\* you searched for an invasive species. • Click the Add Presence Record button to begin creating a • Navigate to the location on the map where you new presence record with photos for every species. completed a treatment. If you do not see a presence • Click the Add Treatment Record button to begin creating a record in this location, you will need to create one now (see: Single Presence or Multi-Record Searched Area). new treatment record. • Enter the name(s) of the invasive species you treated • Enter the name(s) of the invasive species you did not find into the Target Species box. into the Not Detected Species box to begin creating a new • Draw a point, line, or polygon to create the area where Not-Detected Species Record. you treated an invasive species. • Click the Complete button to submit your Multi-Record • Add details about your treatment by filling in the Searched Area. relevant fields on the Treatment Record Details page. **Point Line Polygon** • Select a treatment type from the dropdown menu, and If you searched for, If you searched If you searched for, fill in the relevant fields that appear according to your found, treated, or did along a trail or found, treated, or did selection. not detect a species at not detect a species another linear • Click the Complete button to submit your Single one specific location. search area. throughout a larger area.Treatment Record. **Potential Popups/Errors:**  $\bullet$

- When creating a Single Presence or Single Not-Detected Record, or a Multi-Record Searched Area, you may get this popup: "It looks like you did some work in an area that has been treated before. Can you add some information about the effectiveness of those previous treatments?" If this applies to you, click Yes and add details that are relevant to your treatment work at the location in which you created a presence record. Otherwise, click Not Now.
- When creating a Multi-Record Searched Area, if you get this popup: "Warning: Drawing was outside of the Searched Area.", you will either need to edit your searched area to include the presence record, or redraw your presence shape to be completely within the searched area record.
- When creating a Single Treatment Record, if you get this popup: "No relevant records treated! Redraw or add the treated presence first.", make sure your shape intersects a relevant present species record.

## **View, Edit, or Delete Your Record(s)**

*You can easily view, edit, or delete your records within iMap3. Follow these steps to begin.*

#### **From the Summary Page:**

- After you submit your records, view their individual pages by clicking on the Searched Area Record, Presence Record, Treatment Record, and/or Not-Detected Record ID numbers on the Summary Page.
- On a record page, you can edit or add more information by clicking the  $\triangle$  Edit button.
	- $\circ$  Click Edit On Map  $\bullet$  to leave the record page and edit your record within the Create Record tool.

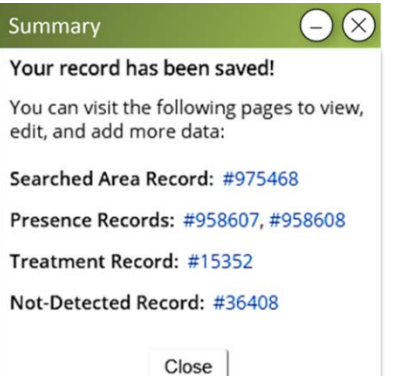

• If you do not want your Searched Area record to be affiliated with your user account's Primary Organization, make sure to change the organization in the dropdown field on the Searched Area page.

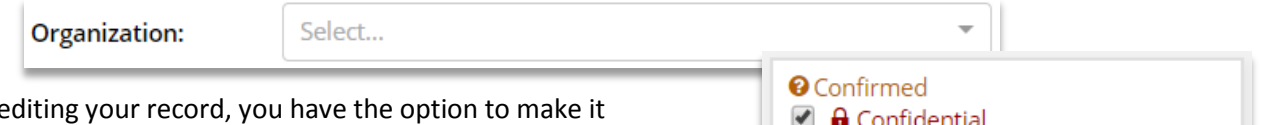

- When  $\epsilon$ **a** Confidential by clicking the checkbox pictured to the right. This makes the record invisible to everyone using iMap3 except the select few that have confidential viewing privileges. Once you click the  $\Box$  Save button, your record will disappear from the map and you will not be able to see it again.
- Delete your record and provide justification for its removal from the map by clicking the  $\bigcirc$  Delete button.

### **From the Map:**

- Navigate to the to the location of your Presence, Not-Detected, Treatment, or Searched Area record. Make sure the record type you're looking for is toggled on in the map layers.
- Once you find your record, click on its shape on the map.
- At the bottom of the map page, a results table will open, and you should see your record within it. If you do not immediately see your record, make sure that you are viewing the correct layer tab that matches your record type.
	- o You can toggle on hidden layers in the table to increase the amount of records you can view.

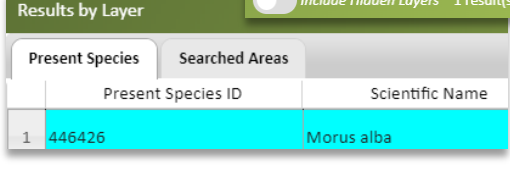

Click the **Details** button to view your record's page, and edit or delete your record.

Are you sure you want to delete the record and all records underneath? **Reason Removed:** 

Select...

**No** Yes Layers On/Off Present Species Present Species Transp 40

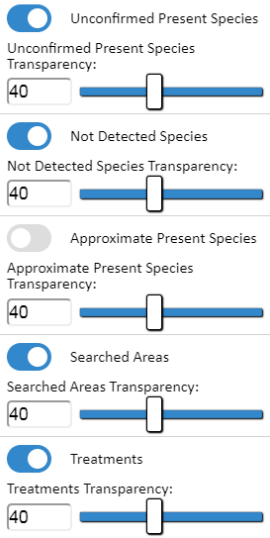

**Note: You will only be able to edit and delete your record until it is confirmed by iMap experts.**